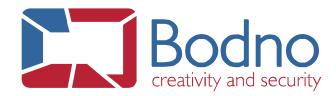

## **TECHNOTE**

## How to recover license on MAC OS

DATE: May, 2020 AUTHOR: Bodno

**WARNING:** Please note that if you've any data that you need in the USB dongle, you'll need to backup it.

If your license is not recognized you'll need to format your dongle to FAT format, to do it please follow the steps below:

1. Go to Applications > Utilities > Disk Utility.app

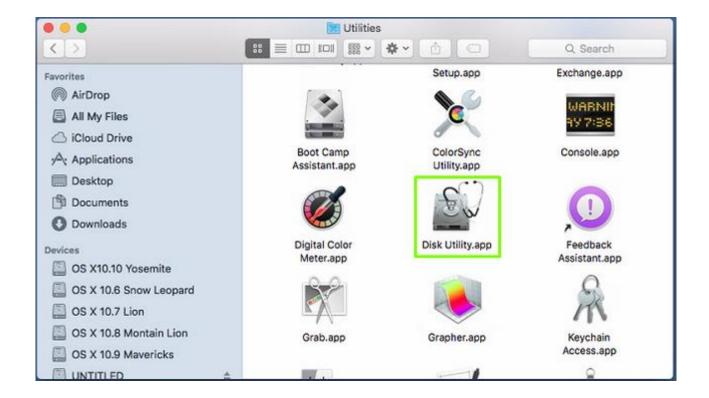

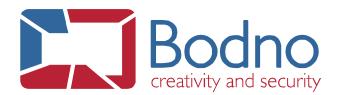

2. It will prompt the following window, the next step is to select your Bodno and then click on Erase.

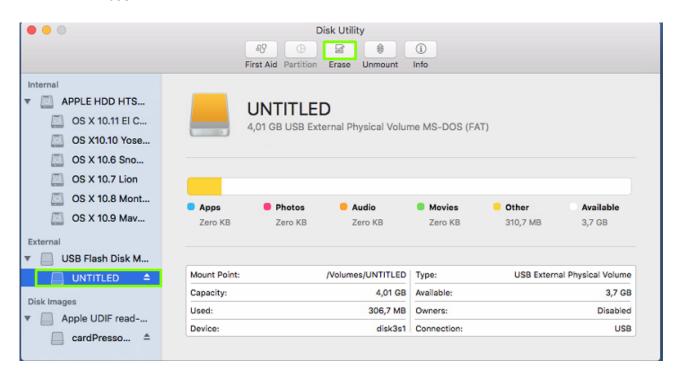

3. Then you should select the format MS-DOS (FAT), continue with the erase.

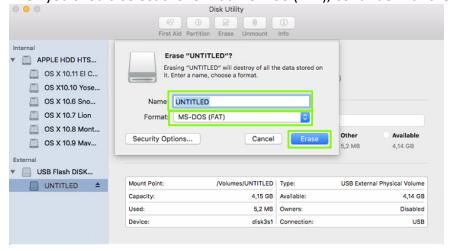

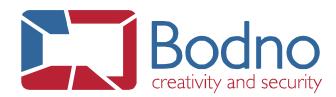

If you 've a Mac skin as below, please select the option Master Boot Record in Scheme.

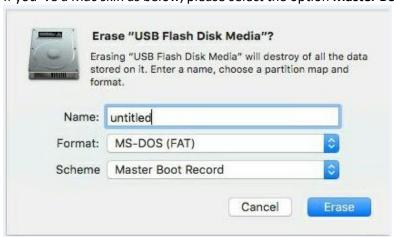

4. After erasing the USB dongle, please be sure that you haven't any USB third party device connected to your computer besides Bodno USB dongle. Next, open Bodno and the license should be automatically detected.

If not, please go to **BOD > Bodno License** and click on the "**Try recover online**" button. And after restart the Bodno application to apply the changes.

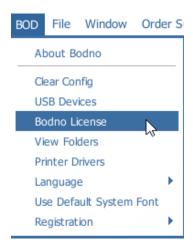

**WARNING:** If you didn't respect the point **4.** your license **won't** be correctly recognized.